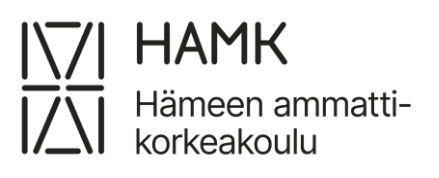

# **Opiskelijan eAHOT-ohje**

Tämä ohje opastaa sinut esiAHOT- ja eAHOT-hakemuksen tekemiseen

Päivitetty 4.6.2024

Koulutuksen kehittämispalvelut

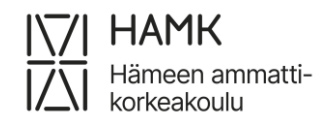

#### eAHOT – OPISKELIJAN OHJE 1 (27) 4.6.2024

## Sisällys

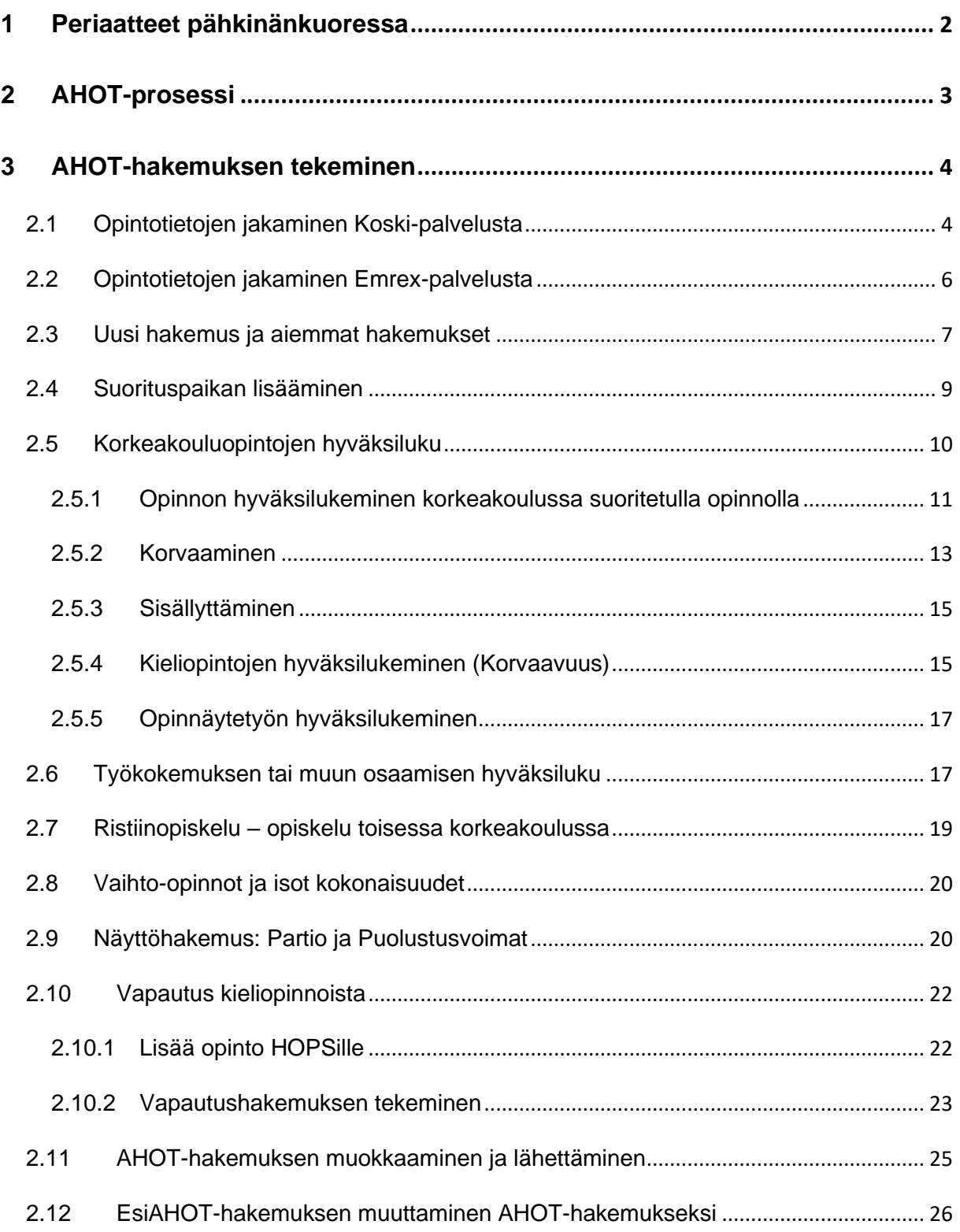

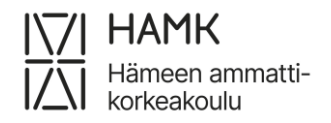

## <span id="page-2-0"></span>**1 Periaatteet pähkinänkuoressa**

- Puutteellinen tai virheellinen hakemus palautetaan sinulle korjattavaksi. Olethan huolellinen hakemusta täyttäessäsi!
- Täytä korvaavien suoritusten tiedot huolellisesti myös englanniksi. Tiedot siirtyvät sellaisenaan englanninkieliseen tutkintotodistukseesi.
- Hyväksilukua haetaan aina alkuperäisellä todistuksella. Jos aiemman opinnon todistuksella on hyväksilukuja, liitä mukaan hyväksiluettujen opintojen alkuperäiset todistukset.
- Aiempi korkeakoulututkinto: liitä mukaan tutkintotodistus FI/EN, opintosuoritusote FI/EN sekä Diploma Supplement (leima + allekirjoitus tai sähköinen allekirjoitus)
- Korkeakouluopinnot (ei tutkinto): liitä mukaan Koski-linkki ja opintosuoritusote FI/EN (leima + allekirjoitus tai sähköinen allekirjoitus)
- Kieliopinnot: liitä mukaan viralliset todistukset FI/EN (tutkintotodistus tai opintosuoritusote)
- Muu osaaminen eli muualla kuin korkeakoulussa suoritetut opinnot → Aiemmin suoritettu opinto: liitä mukaan mukaan todistukset FI/EN
- Muu osaaminen eli aiemmin hankittu työkokemus → Aiemmin hankittu muu osaaminen: liitä mukaan mukaan työtodistukset
- Ristiinopiskeluverkostojen (mm. CampusOnline) opinnoista, RUN EU:n SAP opinnoista ja avoimen polkuopinnoista ei tehdä AHOT-hakemusta
- EsiAHOT-hakemus käsitellään samojen periaatteiden mukaisesti kuin eAHOThakemus. EsiAHOT-hakemuksella ei kuitenkaan tarvita liitteitä, jos osaaminen osoitetaan vasta myöhemmin.
- Kieliopintojen vapautuksesta ei voi tehdä esiAHOTia

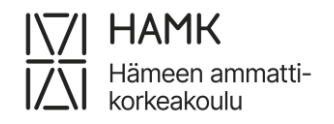

## <span id="page-3-0"></span>**2 AHOT-prosessi**

Tässä ohjeessa neuvotaan, kuinka luot esiAHOT- tai eAHOT-hakemuksen aiemmin hankitun osaamisen tunnistamista varten.

#### **AHOT** tarkoittaa **aiemmin hankitun osaamisen tunnistamista ja tunnustamista**.

- − Tunnistamisvaiheessa vertailet opintojen ja tutkinnon osaamistavoitteita jo olemassa olevaan osaamiseesi. Varaat opintojen ohjaajalta ajan ohjauskeskusteluun ja sovit, mitä osaamista voit hyväksilukea, opinnollistaa tai osoittaa näytöllä. Vapautuksen voi HAMKissa saada vain kieliopinnoista.
- − Täytä eAHOT-hakemus joko ohjauskeskustelun aikana tai sen jälkeen ja lisää tarvittavat todistukset liitteeksi.
- − EsiAHOTia voit hyödyntää silloin, kun suunnittelet HOPSillesi mahdollisia hyväksilukuja, mutta et vielä halua niistä varsinaista päätöstä tai kun suunnittelet mahdollisuuksia suorittaa opintoja muualla kuin HAMKissa. EsiAHOT-hakemukselle ei ole välttämätöntä lisätä liitteitä, jos osaamiseen liittyvät dokumentit ovat saatavilla vasta myöhemmin.
- − Osaamisen tunnustamisvaiheessa saat päätöksen eAHOT-hakemuksestasi. Osaaminen voidaan hyväksyä kokonaan tai osittain osaksi tutkintoasi.
- − AHOT antaa joustavuutta opintoihisi ja voit sen avulla joko nopeuttaa opintojasi tai keventää opintokuormaasi.
- − Hylätty eAHOT-hakemus johtaa opintojen suorittamiseen normaalisti. Tarvittaessa voit tehdä myös oikaisupyynnön päätöksestä. Hylätty esiAHOThakemus tarkoittaa, että esittämässäsi muodossa AHOTia ei voida hyväksyä ja kielteiselle päätökselle esitetään syyt. Voit huomioida syyt ja tehdä uuden esiAHOT-hakemuksen tai käydä ohjauskeskustelun ja tehdä eAHOThakemuksen.
- − Jos haet myöhemmin toisen kerran hyväksilukua viitaten samaan aiempaan opintoosi, sinun tulee tehdä uusi AHOT-hakemus.

eAHOT – OPISKELIJAN OHJE 4 (27) 4.6.2024

## <span id="page-4-0"></span>**3 AHOT-hakemuksen tekeminen**

Hämeen ammattikorkeakoulu

Kirjaudu Pakkiin osoitteessa: pakki.hamk.fi ja valitse työpöydän yläriviltä **EAHOT-HYVÄKSILUKEMINEN** tai klikkaa alempana olevaa AHOT-kuvaketta.

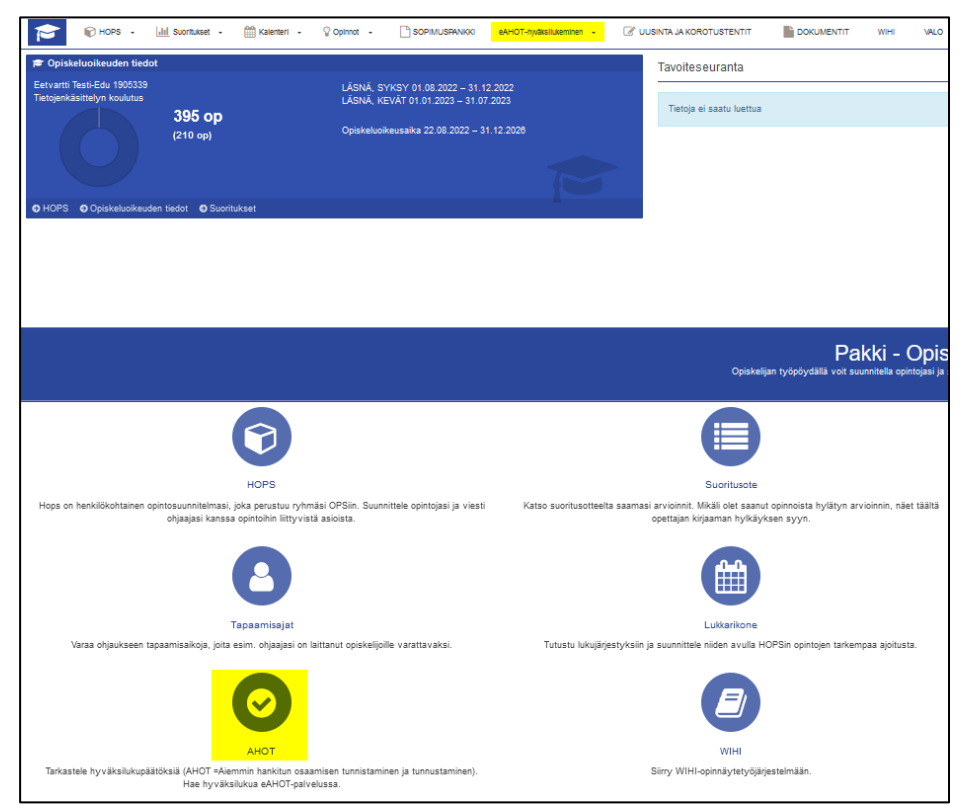

## <span id="page-4-1"></span>**2.1 Opintotietojen jakaminen Koski-palvelusta**

Tehdessäsi AHOT-hakemusta, hakemukselle pitää liittää dokumentti suoritetuista opinnoista tai osaamisesta. Useimmissa tapauksissa pystyt jakamaan tiedot opinnoistasi Koski-palvelun kautta. Jos opintoja ei ole Koski-palvelussa, jos haet hyväksilukuja kielistä aikaisemman- tai keskenjääneen tutkinnon perusteella, tai jos haluat osoittaa muuta kuin opintoihin liittyvää osaamista, dokumentiksi hyväksytään vain allekirjoitettu, päivätty ja leimattu tai sähköisesti allekirjoitettu todistus.

- − Tarkastele ja jaa Koskessa olevia opintotietojasi Oma Opintopolku -palvelun kautta [kirjautumalla Oma opintopolkuun.](https://opintopolku.fi/oma-opintopolku/)
- Siirry opintosuorituksiin

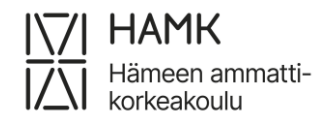

#### eAHOT – OPISKELIJAN OHJE 5 (27) 4.6.2024

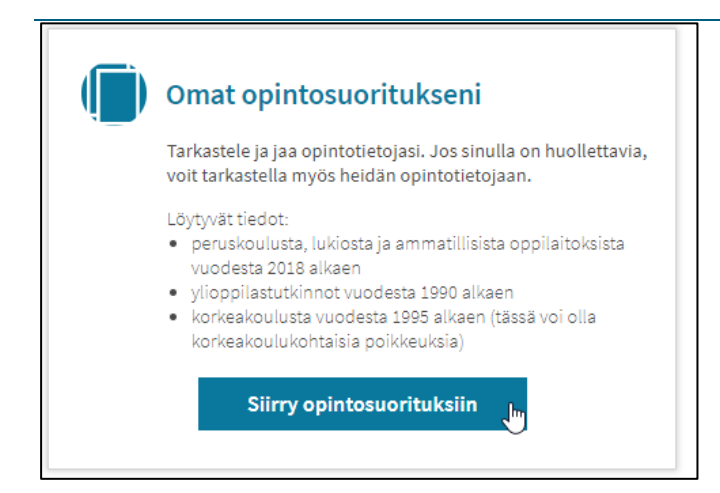

#### − Jaa suoritustietoja

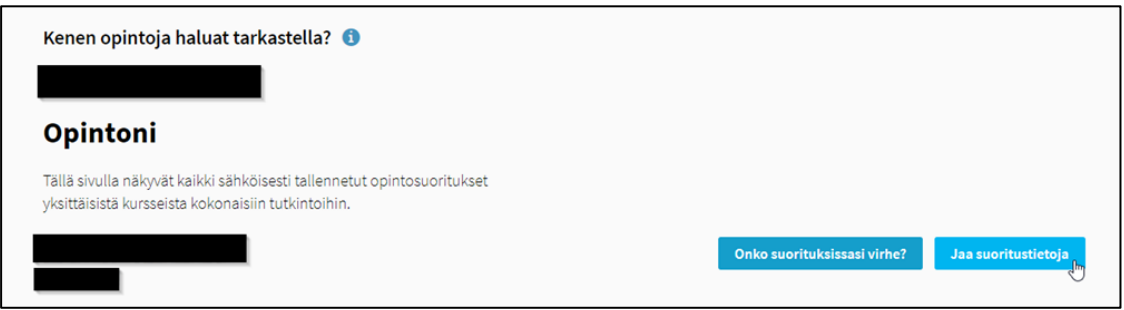

#### − Valitse jaettavat suoritustiedot

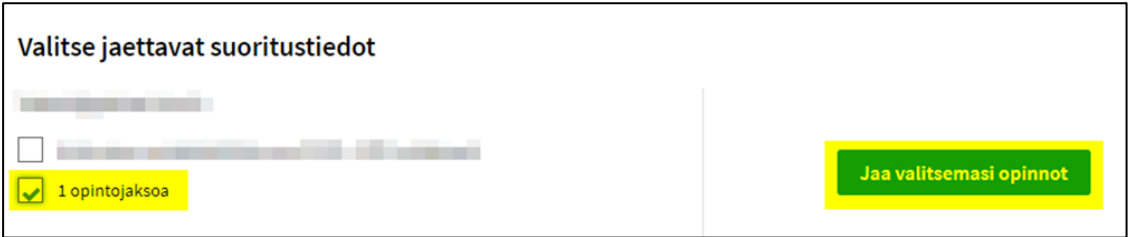

- − Määritä linkin voimassaoloajaksi vähintään kaksi kuukautta
- − Kopioi linkin osoite ja liitä se eAHOT-hakemuksellesi kohtaan Saamani osaamisen kuvaus suhteessa osaamistavoitteisiin (huomioi, että opiskeluoikeuden aikana suoritettuja CampusOnlinen, Climate Universityn ja muiden ristiinopiskeluverkostojen opintoja ei haeta eAHOT-järjestelmän kautta, vaan ne lähetetään e-lomakkeella. Linkki e-lomakkeeseen löytyy Pakista (kuva luvussa 2.7).

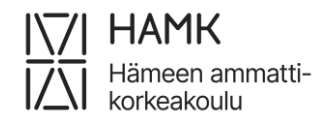

eAHOT – OPISKELIJAN OHJE 6 (27) 4.6.2024

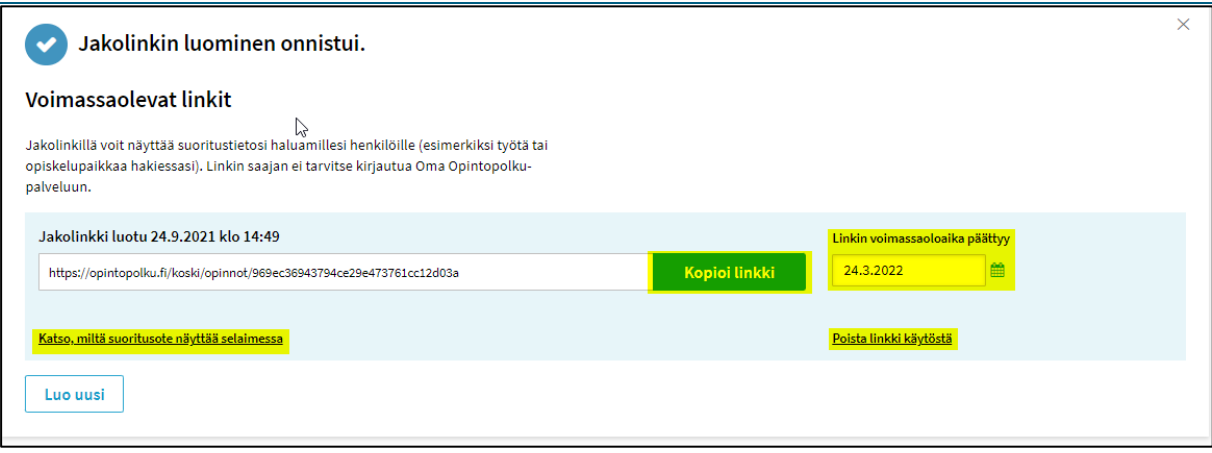

Avaa kohta **Katso, miltä suoritusote näyttää selaimessa** ja tulosta

opintosuoritusten tiedot PDF-dokumentiksi

- ─ avaa opinnon tiedot näytölle näkyviin
- ─ klikkaa sivua hiiren oikealla painikkeella ja valitse Print
- ─ Valitse Save as PDF ja sitten Save
- ─ Valitse tiedoston tallennuskansio koneeltasi
- ─ Liitä PDF-tiedosto eAHOT-hakemuksellesi suorituspaikan liitetiedostoihin

**Ongelma:** Joskus opintopolusta ladatulle PDF:lle ei tulostu kaikki opinnot, jos ne jäävät sivunvaihdon alle. **Ratkaisu:** Vaihda tulostuksen koko A4:sta kokoon A3. Valitse tulostettavaksi myös sivuston grafiikka.

## <span id="page-6-0"></span>**2.2 Opintotietojen jakaminen Emrex-palvelusta**

Voit tuoda muualla suorittamiesi opintosuoritusten tietoja AHOT-hakemukselle Emrexin kautta. Emrex mahdollistaa opintosuoritustietojen siirtämisen korkeakoulusta toiseen Suomessa sekä kansainvälisesti. Video-ohje löytyy [nettisivuilta](https://www.hamk.fi/opiskelijalle/opintojen-suunnittelu/ahot/) AHOT-ohjeet-kohdasta. Jos suoritus ei siirry hakemukselle, päivitä tai vaihda selain ja kokeile uudestaan. Jos suorituspaikka näkyy suomeksi myös englanninkielisessä nimen kohdassa, käsittelijä korjaa nimen englanniksi. Mahdollisissa ongelmatilanteissa, otathan yhteyttä: koulutuksentukipalvelut@hamk.fi

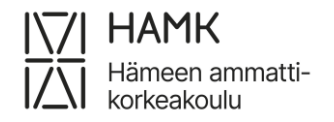

eAHOT – OPISKELIJAN OHJE 7 (27) 4.6.2024

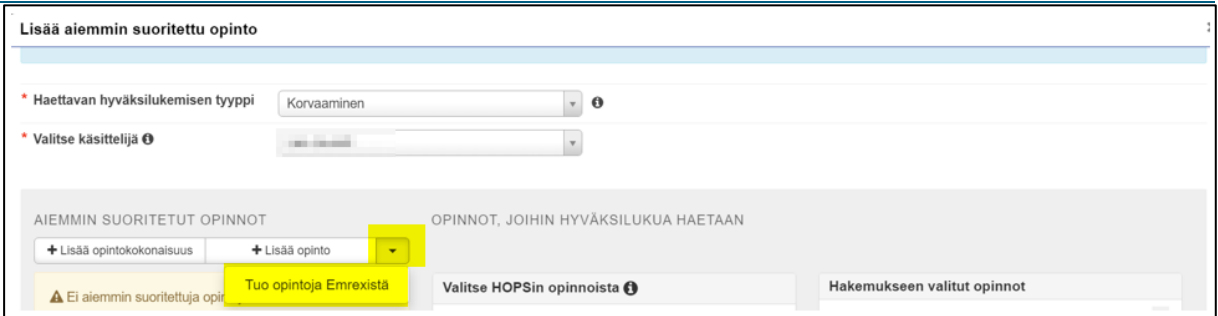

## <span id="page-7-0"></span>**2.3 Uusi hakemus ja aiemmat hakemukset**

Jos olet tehnyt aiemmin AHOT-hakemuksia, näet tällä sivulla omilla välilehdillään listan esiAHOT- ja AHOT-hakemuksistasi ja niiden käsittelyn tilan. Toiminnot -painikkeen kautta voit muokata Luonnos- ja Palautettu -tilassa olevia hakemuksiasi.

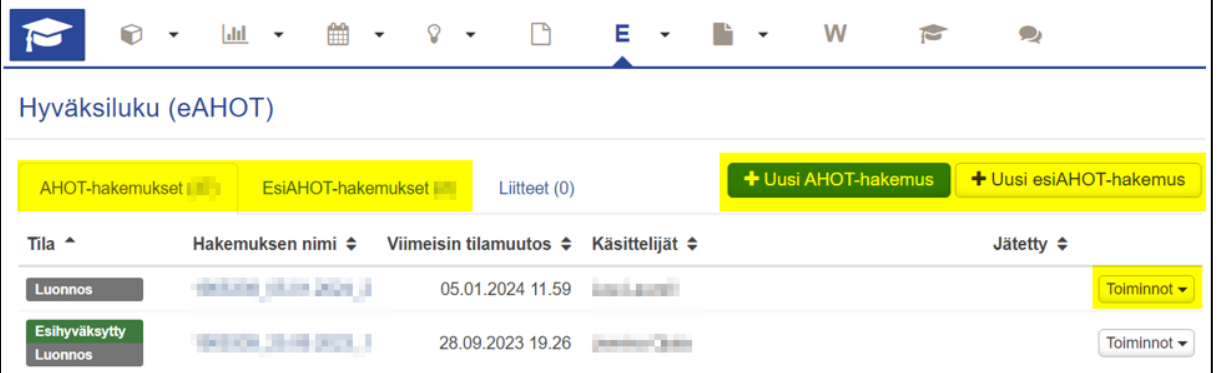

Aloita AHOT-hakemuksen teko valitsemalla sivun yläreunasta **Uusi AHOT-** tai **Uusi esiAHOT-hakemus** sen mukaan, haluatko tehdä AHOT- vai esiAHOT-hakemuksen.

Tarkista hakemukselle oletuksena tulevat tietosi ja kirjaa ylös ohjauskeskustelun tiedot.

- − Järjestelmä tarjoaa automaattisesti omaksi ohjaajaksesi merkittyä henkilöä.
- − Jos haluat valita toisen henkilön, ala vain kirjoittaa hänen nimeään kenttään ja järjestelmä tarjoaa henkilön nimeä.
- − Lisätietoja-kenttään voit halutessasi kirjata ohjauskeskustelun tietoja, mutta voit jättää sen myös tyhjäksi. Älä lisää AHOT-hakemuksen kenttiin mitään arkaluontoisia tietoja.

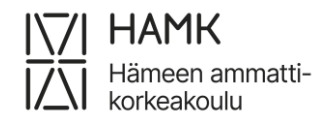

eAHOT – OPISKELIJAN OHJE 8 (27) 4.6.2024

− Jos esiAHOT-hakemusta tehtäessä ohjauskeskustelua ei ole käyty, lisää kuluva päivämäärä, ohjaajasi nimi ja Lisätietoja -kenttään tieto, että ohjauskeskustelua ei ole käyty.

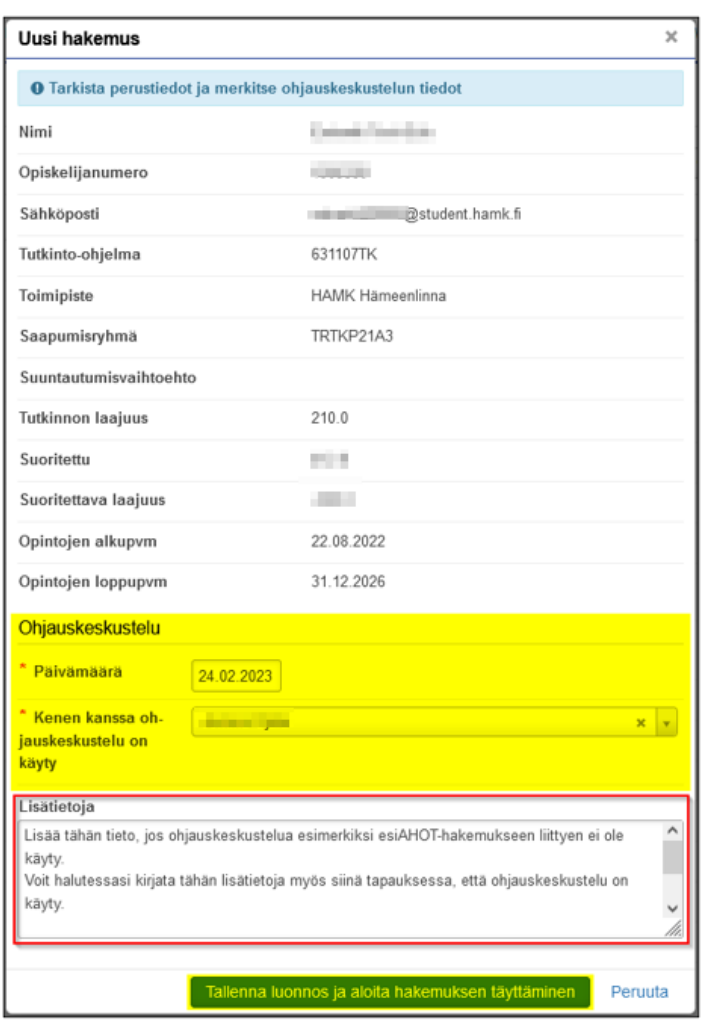

Kun tallennat luonnoksen, pääset täyttämään AHOT-hakemusta.

Tallentamisen jälkeen pääset tarvittaessa muokkaamaan antamiasi tietoja sivun ylälaidasta Muokkaa ohjauskeskustelun tietoja -painikkeella. Voit halutessasi myös poistaa hakemuksen **Poista esiAHOT-hakemus**- tai **Poista hakemus** -painikkeella.

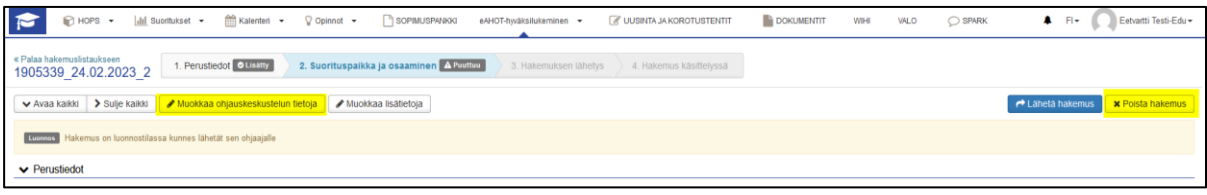

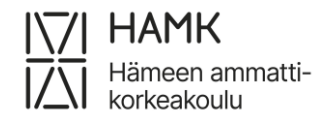

eAHOT – OPISKELIJAN OHJE 9 (27) 4.6.2024

Kun täytät hakemuksen kerralla huolellisesti, vähennät tarvetta hakemuksen uudelleenkäsittelyyn.

## <span id="page-9-0"></span>**2.4 Suorituspaikan lisääminen**

Aloita hakemuksen täyttäminen lisäämällä suorituspaikka.

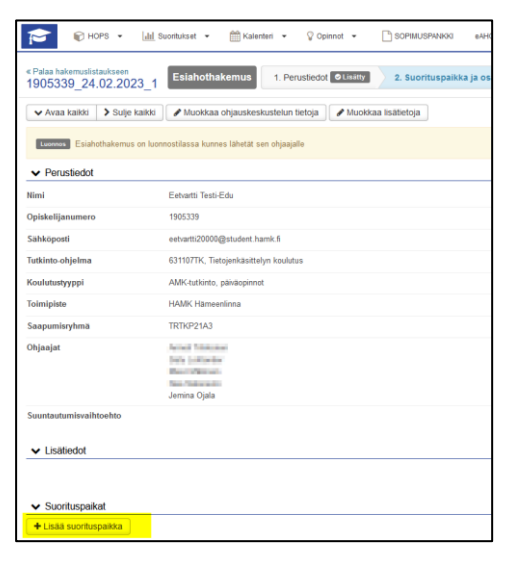

- ─ Tyyppi: Valitse minkä tyyppisessä paikassa olet osaamisen suorittanut
- ─ Suorituspaikan tyyppi: Valitse valintalistalta sopiva vaihtoehto, joka tarkentaa edellistä valintaasi
- ─ Suorituspaikka: valitse valintalistalta sopiva vaihtoehto. Ulkomaalaiset korkeakoulut löytyvät listasta, kun suorituspaikan tyypiksi on valittu **Ulkomainen korkeakoulu**.
- ─ Koulutuksen nimi/ Työnimike/ Muu: Lisää työnimikkeesi tai toisessa koulussa saamasi koulutuksen nimi, joka kuvaa koko todistuksesi opintoja.
- ─ Kuvaus: Kuvaa työkokemuksella saamasi osaaminen. Muussa tapauksessa jätä tyhjäksi.
- ─ Saamani osaamisen kuvaus suhteessa osaamistavoitteisiin: Kuvaa aiemmissa opinnoissa saamasi osaaminen. Muussa tapauksessa jätä kenttä tyhjäksi.
	- ─ Näet opintojen osaamistavoitteet HOPSisi Tarkastelu-välilehdeltä opintojen nimistä avautuvista linkeistä
	- ─ Tutkinnon tavoitteet näet ryhmäsi opetussuunnitelmasta, joka löytyy Pakin etusivun linkeissä olevasta **Opinto-oppaasta**

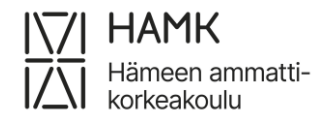

eAHOT – OPISKELIJAN OHJE 10 (27) 4.6.2024

─ Lisää liitteisiin aiemmasta osaamisestasi virallinen todistus. Opinnoista opintosuoritusote ja opinnon kuvaus PDF:nä tai työkokemuksesta työtodistus.

- ─ EsiAHOTiin ei tarvita todistusta, jos osaaminen on tarkoitus suorittaa vasta tulevaisuudessa.
- ─ HUOM. Liitteen maksimikoko on 64 MB.
- ─ Voit myös jakaa opintojen suoritustiedot Koski-palvelusta

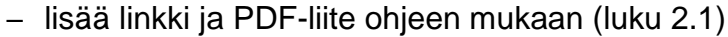

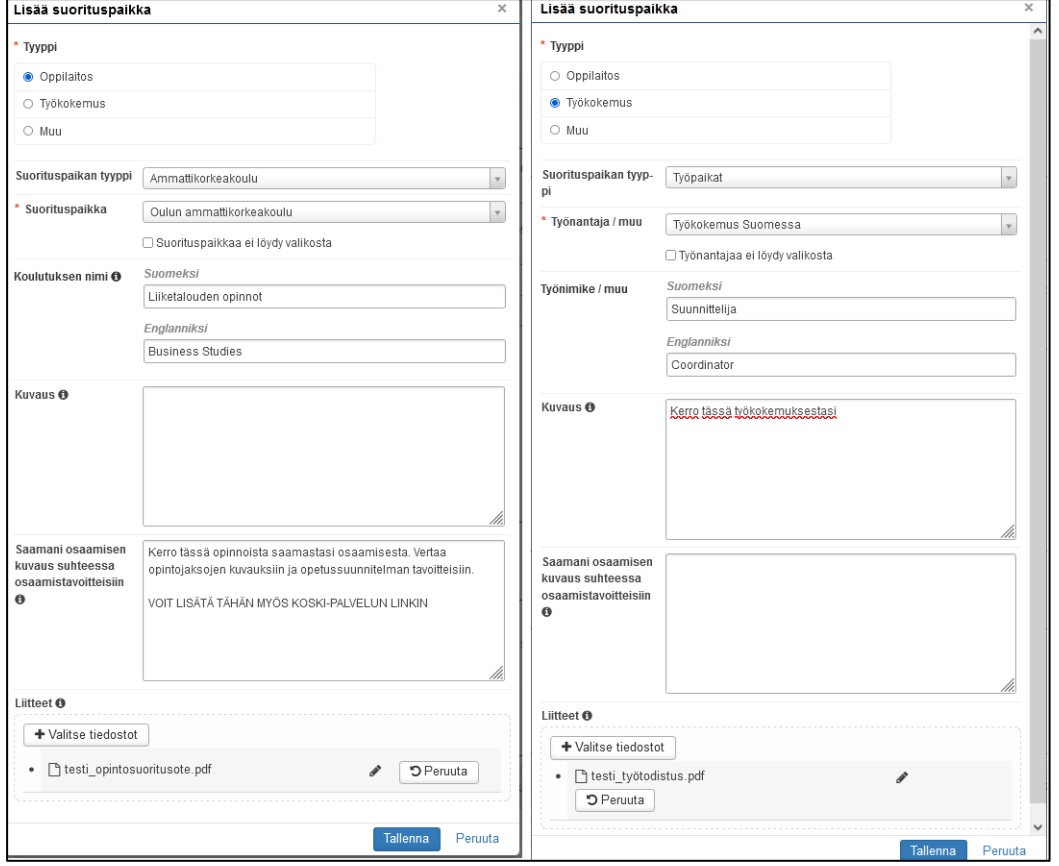

## <span id="page-10-0"></span>**2.5 Korkeakouluopintojen hyväksiluku**

Aloita hakemuksen tekeminen lisäämällä suorituspaikka. Katso ohjeen kohta 2.4.

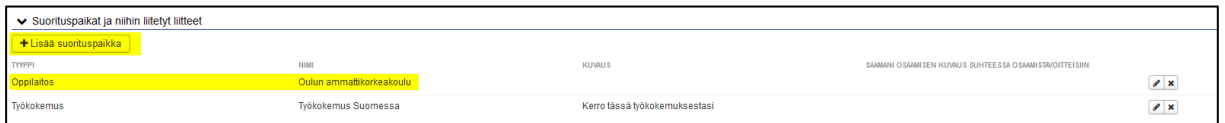

─ Jos haet hyväksilukua opinnoista, valitse tyypiksi Oppilaitos, Suorituspaikan tyypiksi korkeakoulun oikea tyyppi (AMK, taide- ja tiedeyliopisto, ulkomainen korkeakoulu jne.) ja suorituspaikaksi oikea korkeakoulu.

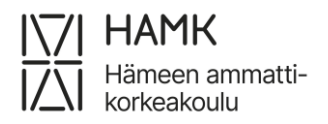

eAHOT – OPISKELIJAN OHJE 11 (27) 4.6.2024

─ Koulutuksen nimi: lisää toisessa oppilaitoksessa saamasi koulutuksen nimi, joka kuvaa koko todistuksesi opintoja. Esimerkiksi Avoimen ammattikorkeakoulun opinnot (eli opinnot avoimessa AMK:ssa), Sairaanhoitaja (AMK) (eli tutkinnon nimi, jos tutkinto on valmis) tai Tieto- ja viestintätekniikan opinnot (eli koulutuksen nimi, jos tutkinto on kesken).

#### <span id="page-11-0"></span>**2.5.1 Opinnon hyväksilukeminen korkeakoulussa suoritetulla opinnolla**

Kieliopintojen hyväksilukemista tai vapautusta on aina haettava omana hakemuksen osanaan, eikä niitä saa yhdistää hakemuksen muihin osiin. Kieliopintojen osalta siirry ohjeen kohtaan 2.5.4 Kieliopintojen hyväksilukeminen tai kohtaan 2.10 Vapautus kieliopinnoista.

Siirry hakemuksella kohtaan **Opinnot ja osaamiset** ja valitse eAHOTilla **Lisää aiemmin suoritettu opinto** tai esiAHOTilla **Lisää suoritettava opinto**.

Muun kuin korkeakoulutasoisen opinnon AHOTointi: seuraa ohjeen kohtaa 2.6.

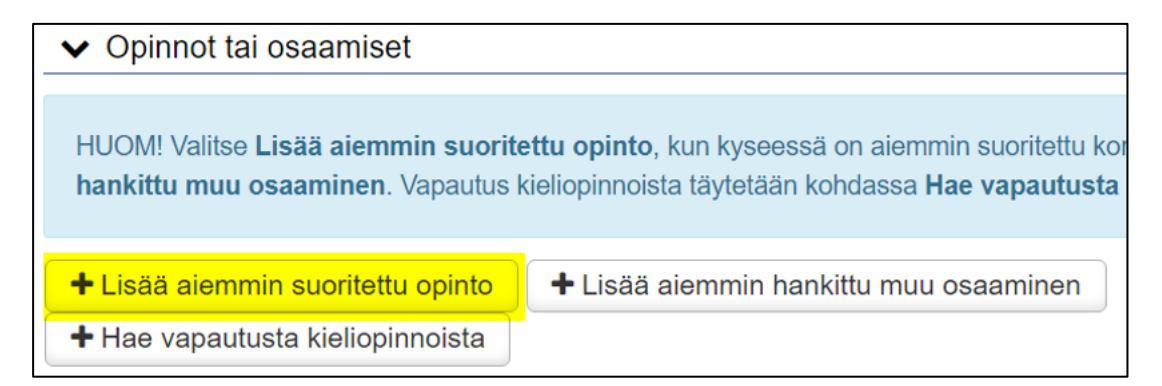

tai esiAHOTilla:

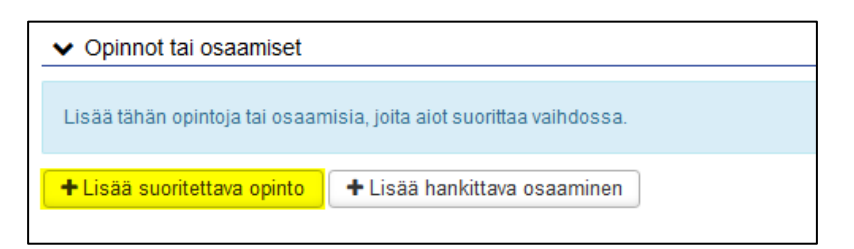

Valitse **Haettava hyväksilukemisen tyyppi**

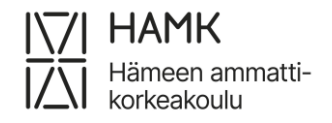

eAHOT – OPISKELIJAN OHJE 12 (27) 4.6.2024

- − Korvaaminen: toisessa korkeakoulussa suoritettu sisällöltään HOPSillasi olevaa opintojaksoa vastaava opintojakso, jolla voidaan suoraan korvata HAMKin opintojakso
- − Sisällyttäminen: toisessa korkeakoulussa suoritettu opintojakso, joka ei suoraan vastaa HOPSillasi olevaa opintojaksoa, mutta joka soveltuu HOPSillesi esimerkiksi **Vapaasti valittavat opinnot**

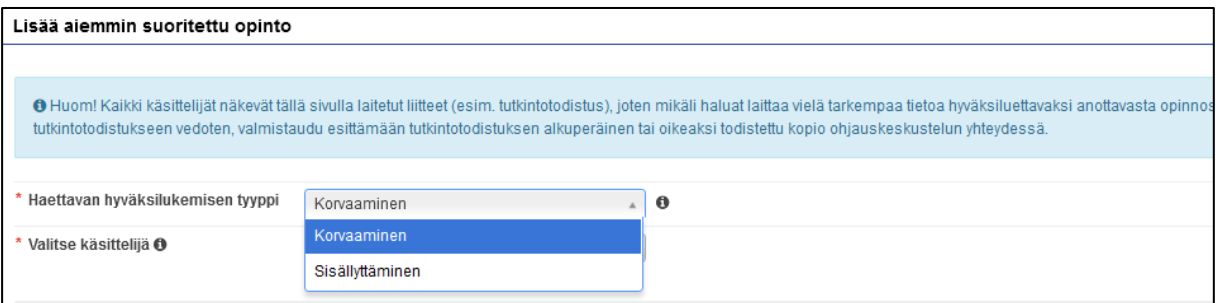

Valitse käsittelijä. Järjestelmä tarjoaa automaattisesti omaksi ohjaajaksesi merkittyä henkilöä. Jos haluat valita toisen henkilön, voit kirjoittaa hänen nimensä kenttään ja valita hänet valintalistalta.

#### Valitse **+Lisää opinto**

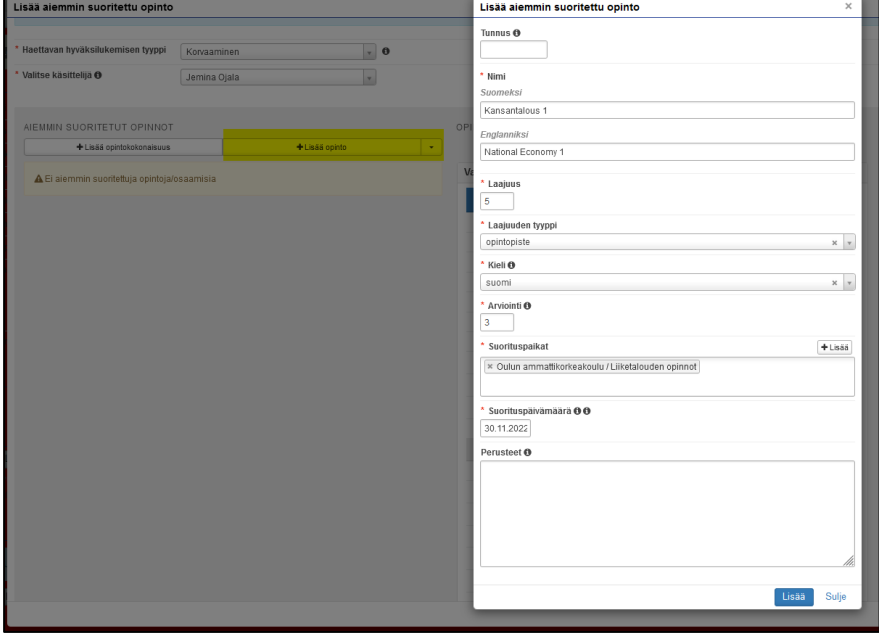

─ Tunnus: Jätä kenttä tyhjäksi

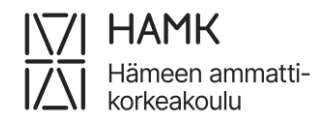

- ─ Nimi Suomeksi ja Englanniksi: Todistuksella tai opintokuvauksessa oleva opintojakson nimi suomeksi ja englanniksi. Ole tarkka kirjoitusmuodosta, sillä tiedot näkyvät myös todistuksellasi niin kuin ne kirjoitat (huomaa myös virallinen englanninkielinen käännös)
- ─ Laajuus: Todistuksella tai opintokuvauksessa ilmoitettu opinnon laajuus numeroina, ilman laajuuden tyyppiä
- ─ Laajuuden tyyppi: Valitse valikosta oikea laajuuden tyyppi, usein opintopiste tai vanhemmilla todistuksilla opintoviikko
- ─ Kieli: Valitse valikosta opintojakson alkuperäinen opetuskieli
- ─ Arviointi: Todistuksellasi oleva opinnon alkuperäinen arviointi. EsiAHOThakemuksella arviointia ei kysytä
- ─ Suorituspaikat: Valitse yksi tai tarvittaessa useampia suorituspaikkoja, jotka olet hakemuksellesi lisännyt
- ─ Suorituspäivämäärä: Suorituksen alkuperäinen päivämäärä. EsiAHOThakemuksella päivämäärä ei ole pakollinen, jos tuleva suorituspäivä ei ole tiedossa.
- ─ Perusteet: Jätä kenttä tyhjäksi
- ─ Hyväksy tiedot **Lisää**-painikkeella

#### <span id="page-13-0"></span>**2.5.2 Korvaaminen**

Valitse HOPSin opinnoista se opintojakso, jolle haet korvaavuutta ja valitse se raahaamalla **Hakemukseen valitut opinnot** -kenttään tai klikkaa opintojakson kohdalla olevaa ristinnäköistä painiketta.

Jos HOPSissa olevaa opintoa ei näy tässä listauksessa, pyydä opinto-ohjaajaasi hyväksymään HOPSisi.

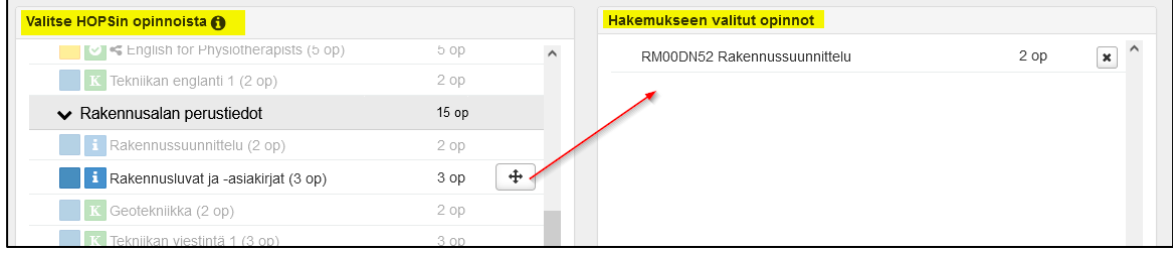

Voit valita tarvittaessa useampia korvattavia opintojaksoja.

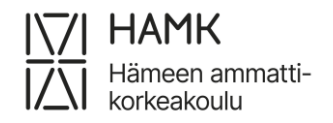

eAHOT – OPISKELIJAN OHJE 14 (27) 4.6.2024

─ Esimerkki: Olet suorittanut tai aiot suorittaa toisessa korkeakoulussa Geometria (5 op) opinnot. HAMKissa opinnot on jaettu Geometria 1 (3 op) ja Geometria 2 (2 op) opintojaksoihin. Voit silloin hakea yhdellä toisen korkeakoulun opinnolla korvaavuutta kahdelle HAMKin opinnolle. Raahaa molemmat opintojaksot kohdasta **Valitse HOPSin opinnoista** kohtaan **Hakemukseen valitut opinnot**.

Voit tarvittaessa lisätä useamman toisessa korkeakoulussa suorittamasi opintojakson, joilla korvaat yhden HAMKin opintojakson. Lisää silloin **Lisää opinto** -painikkeella kaikki tarvittavat toisen korkeakoulun opintojaksot.

─ Esimerkki: Olet suorittanut tai aiot suorittaa toisessa korkeakoulussa Geometria 1 (3 op) ja Geometria 2 (2 op) opintojaksot. HAMKin HOPSillasi on Geometria (5 op). Kirjaa **Lisää opinto** -painikkeella ensin Geometria 1 -tiedot ja sitten **Lisää opinto** -painikkeella Geometria 2 -tiedot ja **Valitse HOPSin opinnoista** -kohdasta HAMKin Geometria (5 op) -opintojakso.

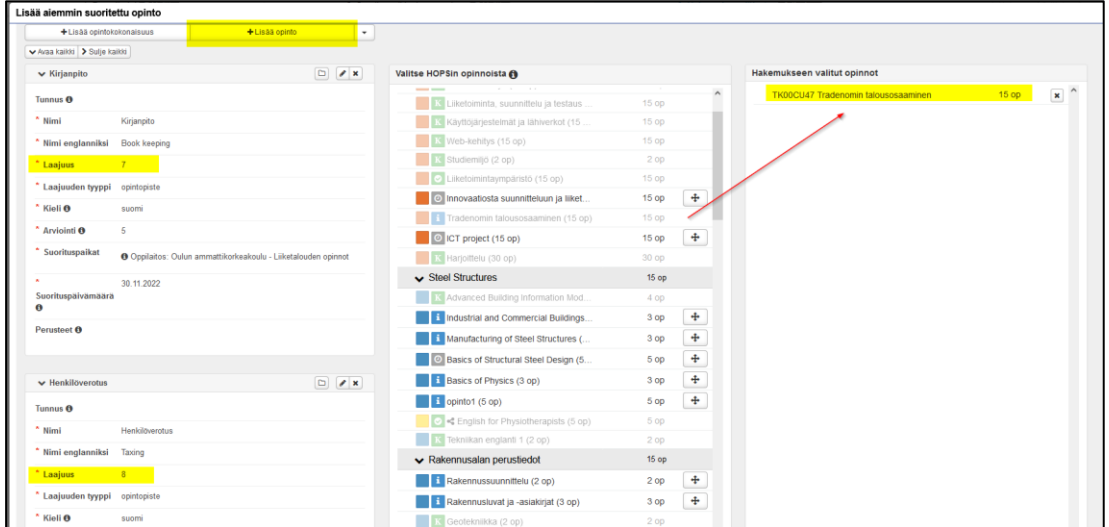

Valitse tallenna.

Kansion kuvasta näet millä opinnoilla hyväksilukua on aiemmin valitsemillesi opinnoille haettu.

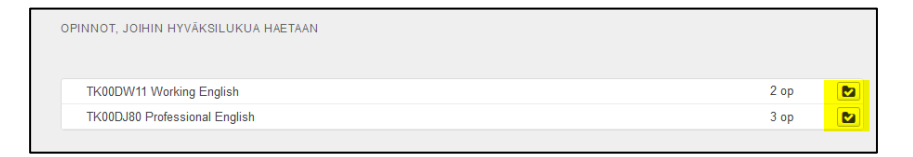

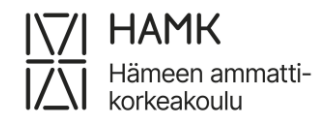

#### <span id="page-15-0"></span>**2.5.3 Sisällyttäminen**

Kohdassa **Sijoita sisällytettävät opinnot/osaamiset HOPS-rakenteeseen** valitse

valikosta se otsikko HOPSiltasi, mihin olet suunnitellut sisällytyksen sopivan.

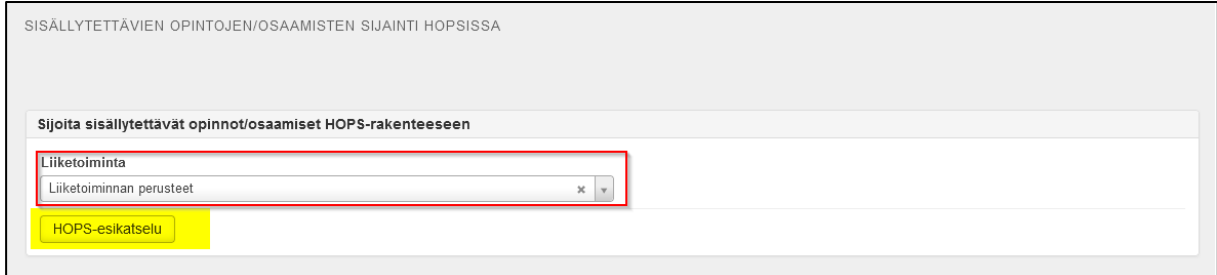

HOPS-esikatselu-painikkeella voit tarkastella HOPSiasi nähdäksesi vaihtoehtojen sijoittelun. Oranssilla korostettuna, miten valintasi näkyy HOPSilla:

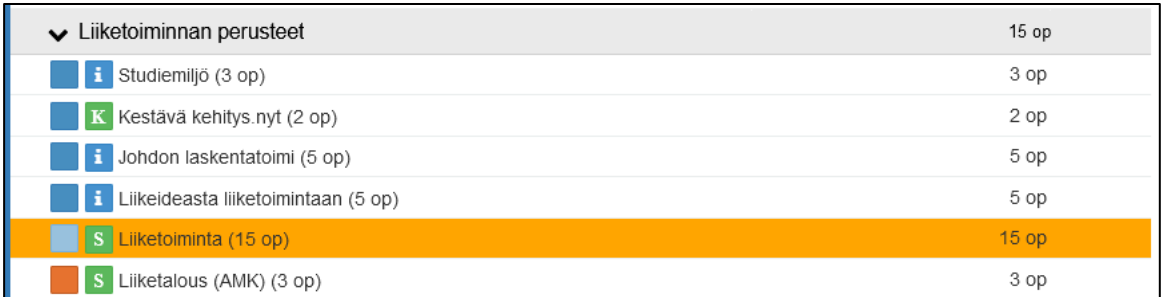

Valitse lopuksi **Tallenna**.

### <span id="page-15-1"></span>**2.5.4 Kieliopintojen hyväksilukeminen (Korvaavuus)**

Kun haet hyväksilukemista kieliopinnoista aiemman korkeakoulututkinnon perusteella, liitä liitteeksi koko tutkintotodistuksesi FI/EN (kansisivut ja opintosuoritusotesivut). Kun haet hyväksilukemista kieliopinnoista keskenjääneen korkeakoulututkinnon perusteella, liitä liitteeksi opintosuoritusotesivut FI/EN. Muiden opintojen hyväksilukemisista poiketen, Koski-linkin jakaminen ei riitä, koska sieltä ei käy ilmi kaikki tarvittavat tiedot. IELTS-kielitutkinnoilla ei voi saada korvaavuutta tai sisällytystä.

Toinen kotimainen kieli (Ruotsi):

─ Jos haet hyväksiluettavaksi ainoastaan Ruotsin suullista ja kirjallista osaamista, poimi hakemuksellesi seuraavat opintojaksot:

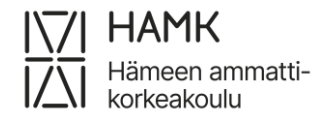

- ─ VR00BU93 Ruotsin suullinen osaaminen
- ─ VR00BU94 Ruotsin kirjallinen osaaminen
- ─ Jos haet hyväksiluettavaksi ruotsin opintojaksoa, poimi hakemuksellesi oman tutkintosi ruotsin opintojaksot.

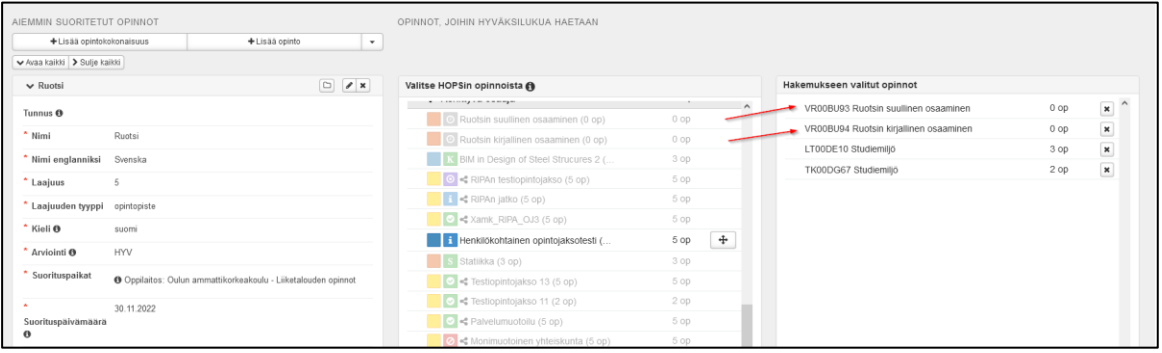

Toinen kotimainen kieli (Suomi):

- ─ Jos haet hyväksiluettavaksi ainoastaan Suomen suullista ja kirjallista osaamista, poimi hakemuksellesi seuraavat opintojaksot:
	- ─ VR00BU95 Suomen suullinen osaaminen
	- ─ VR00BU96 Suomen kirjallinen osaaminen
- ─ Jos haet hyväksiluettavaksi suomen opintojaksoa, poimi hakemuksellesi myös opintojakso VS00CO13 (Suomen kieli).

Englanti:

─ Jos haet englannin opintojaksoa hyväksiluettavaksi, poimi hakemuksellesi oman tutkintosi englannin opintojaksot

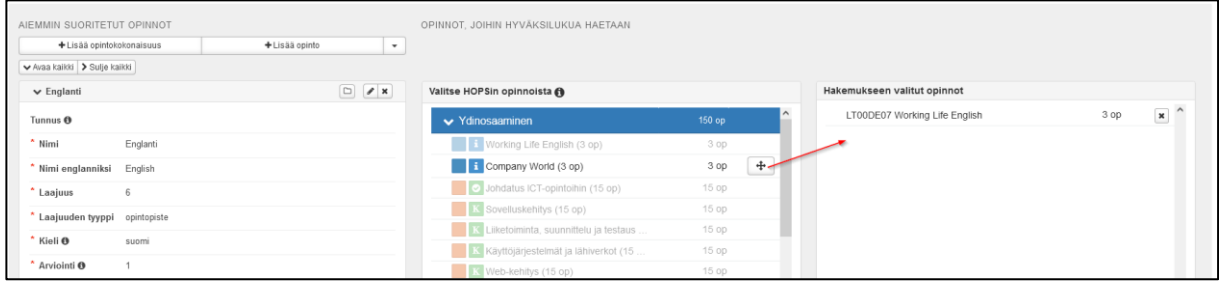

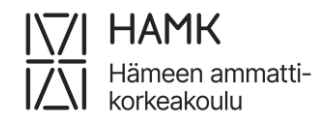

eAHOT – OPISKELIJAN OHJE 17 (27) 4.6.2024

#### <span id="page-17-0"></span>**2.5.5 Opinnäytetyön hyväksilukeminen**

Jos olet tehnyt jo aiemmissa korkeakouluopinnoissasi opinnäytetyön, ota yhteys koulutuksesi opoon opinnäytetyön mahdollista hyväksilukua varten.

## <span id="page-17-1"></span>**2.6 Työkokemuksen tai muun osaamisen hyväksiluku**

Aloita hakemuksen tekeminen lisäämällä suorituspaikka. Katso ohjeen kohta 2.4.

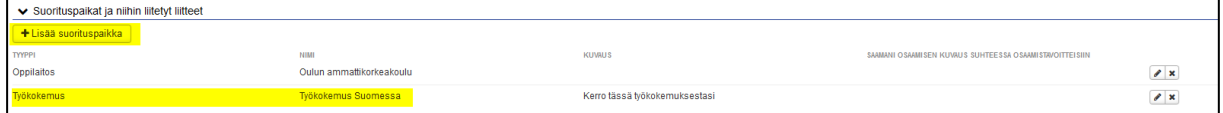

Jos haet hyväksilukua työkokemuksesta, valitse tyypiksi **Työkokemus** ja suorituspaikaksi **Työpaikat**. Jos haet hyväksilukua muulla kuin korkeakoulutasoisella opinnolla, valitse tyypiksi **Muu** ja suorituspaikaksi soveltuva suorituspaikka.

Valitse työnantaja/muu-kohtaan joko **Työkokemus Suomessa** tai **Työkokemus ulkomailla** tai muun kuin korkeakoulutasoisen opinnon suorituspaikka.

Täytä työnimike/muu ja kuvaa työkokemuksesi tai muu osaamisesi ja sen vastaavuus tutkinnon osaamistavoitteisiin kohtaan **Kuvaus**.

Kohdasta **Opinnot tai osaamiset** valitse **Lisää aiemmin hankittu muu osaaminen** tai **Lisää hankittava osaaminen** sen mukaan teetkö AHOT- vai esiAHOT -hakemusta.

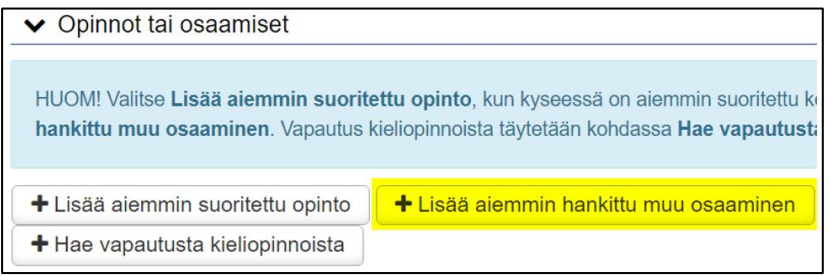

tai

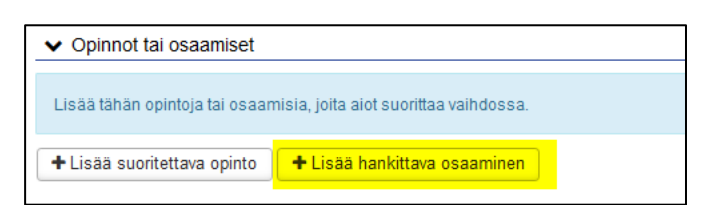

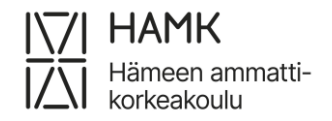

Haettavan hyväksilukemisen tyyppi: **Korvaaminen.**

Valitse käsittelijä: Järjestelmä tarjoaa automaattisesti omaksi ohjaajaksesi merkittyä henkilöä. Jos haluat valita toisen henkilön, voit kirjoittaa hänen nimensä kenttään ja valita hänet valintalistalta.

Valitse **Lisää osaaminen.** Lisää osaaminen tiedot:

- ─ Arviointi: Jätä kenttä tyhjäksi
- ─ Suorituspaikat: Valitse aiemmin lisäämistäsi suorituspaikoista oikea suorituspaikka. Jos et ole aiemmin lisännyt suorituspaikkaa, voit tehdä sen tässä vaiheessa klikkaamalla **+Lisää**.
- ─ Suorituspäivämäärä: Työsuhteen päättymispäivä tai kuluva päivä, jos työsuhde edelleen jatkuu
- ─ Perusteet: Kentän voi jättää tyhjäksi
- ─ Kun olet valmis, valitse Lisää

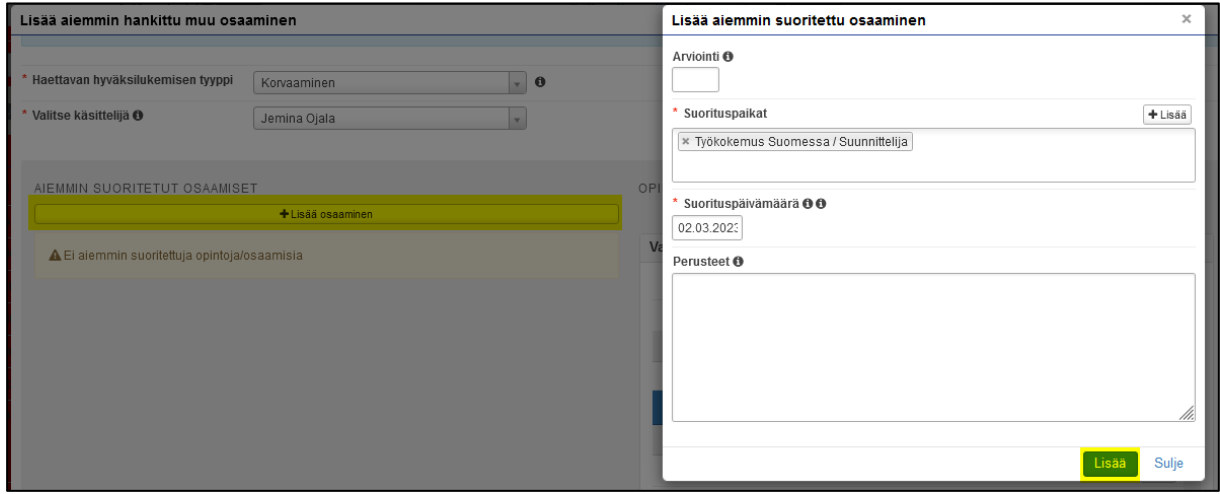

**Valitse HOPSin opinnoista** korvattava opintojakso (esimerkiksi Harjoittelu) ja raahaa se **Hakemukseen valitut opinnot** kenttään

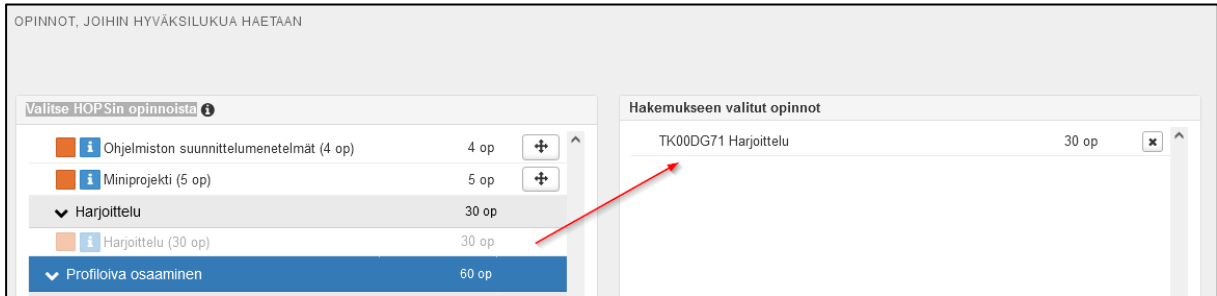

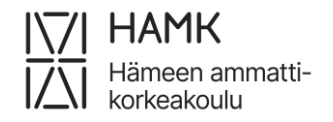

eAHOT – OPISKELIJAN OHJE 19 (27) 4.6.2024

Voit **Lisää osaaminen** -painikkeen kautta lisätä toisen työkokemuksen, jos osaamisesi kertyy useammasta työpaikasta. Jos harjoittelu koostuu kahdesta tai useammasta eri opintojaksosta, voit raahata **Valitse HOPSin opinnoista** useamman opintojakson **Hakemukseen valitut opinnot** -listaan. Kun olet valmis, valitse **Tallenna.**

Kansion kuvasta näet millä osaamisella valitsemillesi opinnoille on aiemmin haettu hyväksilukua:

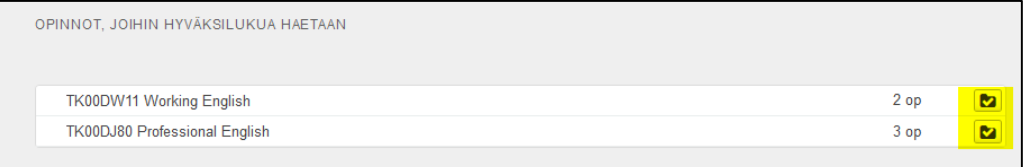

## <span id="page-19-0"></span>**2.7 Ristiinopiskelu – opiskelu toisessa korkeakoulussa**

Tutkinto-, vaihto- ja polkuopiskelijana voit lähettää toisessa korkeakoulussa suoritetun yhteisen tarjonnan (CampusOnline, Climate University jne.) opinnon arvosanan HOPSille lisättäväksi ilman AHOT-menettelyä, kun olet suorittanut opinnon samaan aikaan HAMKissa opiskellessasi. HUOM! Näiden opintojen soveltuvuudesta omaan HOPSiin pitää ensin sopia opinto-ohjaajan kanssa etukäteen **ennen** opinnon suorittamista. Ilmoita ristiinopiskelun suorituksesi Pakista löytyvällä elomakkeella. Lomakkeen alussa kerrotaan, millaisia suorituksia lomakkeella voi lähettää.

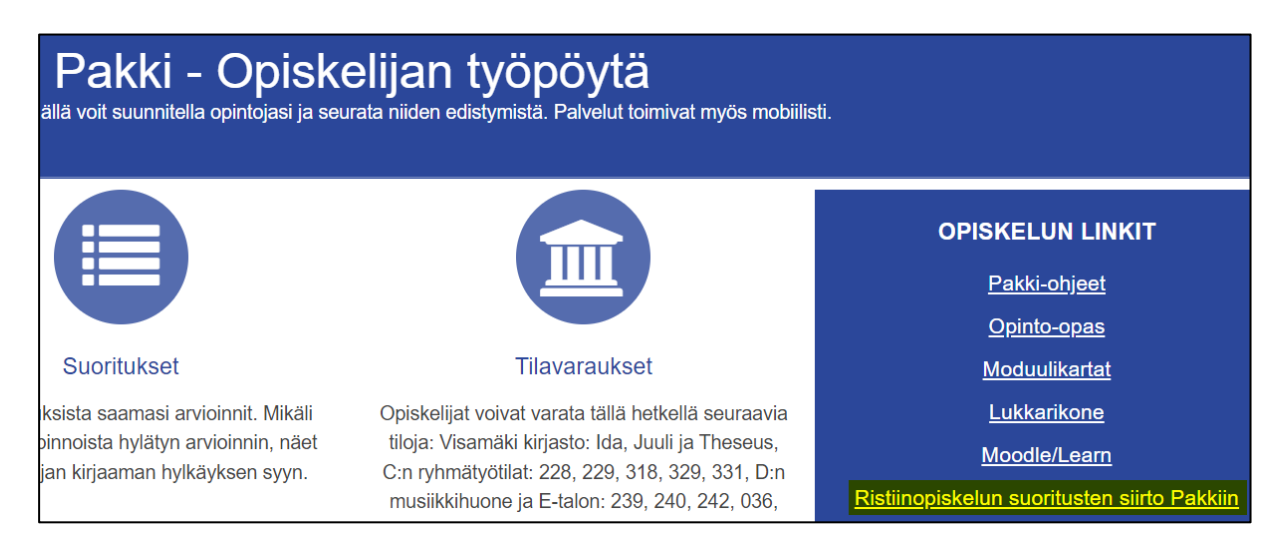

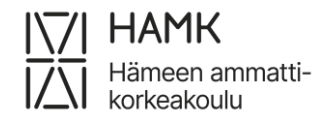

eAHOT – OPISKELIJAN OHJE 20 (27) 4.6.2024

Kun olet täyttänyt ja lähettänyt lomakkeen, tiedot muodostuvat opiskelijapalvelut@hamk.fi -tiketiksi. Tiketti siirretään ServiceDeskissä koulutuskoordinaattorille, joka vie suorituksen HOPSillesi. Tiketti suljetaan, kun suoritus on kirjattu.

## <span id="page-20-0"></span>**2.8 Vaihto-opinnot ja isot kokonaisuudet**

Jos olet ollut opiskelijavaihdossa, tai jos olet suorittanut suuren määrän opintoja toisessa korkeakoulussa, niitä koskevat ohjeet löytyvät täältä: [opiskelijan ohjeet.](https://www.hamk.fi/wp-content/uploads/2024/06/AHOT_vaihto-opinnot_ja_isot_kokonaisuudet_hyvaksiluku_2024.pdf)

## <span id="page-20-1"></span>**2.9 Näyttöhakemus: Partio ja Puolustusvoimat**

Jotta voit hakea hyväksilukua [Partion kokemuksesta tai Puolustusvoimain](https://www.hamk.fi/opiskelijan-ohjeet/valinnaiset-opinnot/)  [palveluksesta, pitää HOPSillasi olla niihin liittyvät opinnot,](https://www.hamk.fi/opiskelijan-ohjeet/valinnaiset-opinnot/) jotka lisäät HOPSillesi ennen hakemuksen aloittamista. **[Tältä nettisivulta](https://www.hamk.fi/opiskelijan-ohjeet/valinnaiset-opinnot/)** löytyy koodit ja opintojen sisällöt. Opintojen lisääminen: **Opintojen valinta** -välilehti → suurennuslasikuvake sen otsikon kohdalla, mihin opinto kuuluu  $\rightarrow$  Lisää opintoja.

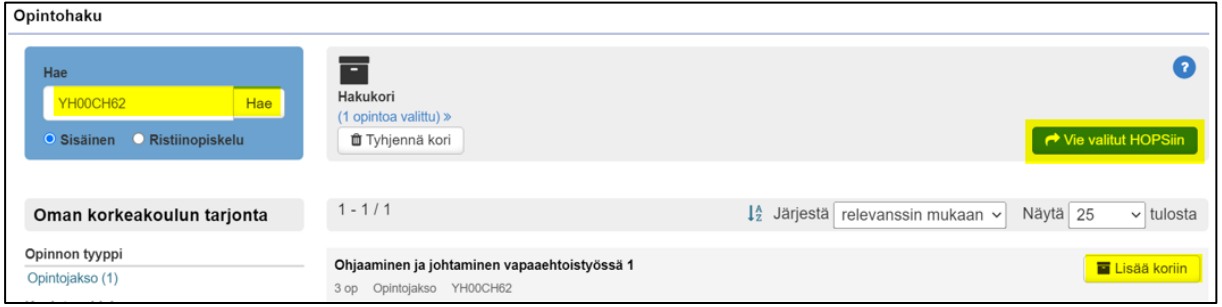

Klikkaa vihreää painiketta, jonka jälkeen opinto tulee HOPSille näkyviin.

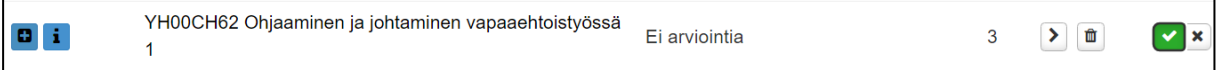

Aloita hakemuksen tekeminen lisäämällä suorituspaikka.

- ─ Valitse ensin kohta **Muu** ja sen jälkeen vielä suorituspaikan tyypiksi **Muu** sekä valitse Työnantaja/muu- kohtaan alasvetovalikosta: Puolustusvoimat*,* Partio tai Muu osaaminen.
- ─ Lisää työnimike/muu-kohtaan tittelisi tai koulutuksen nimi
- ─ Jätä muut kentät tyhjäksi
- ─ Lisää liitteeksi todistus kokemuksestasi

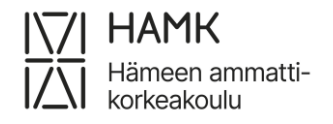

eAHOT – OPISKELIJAN OHJE 21 (27) 4.6.2024

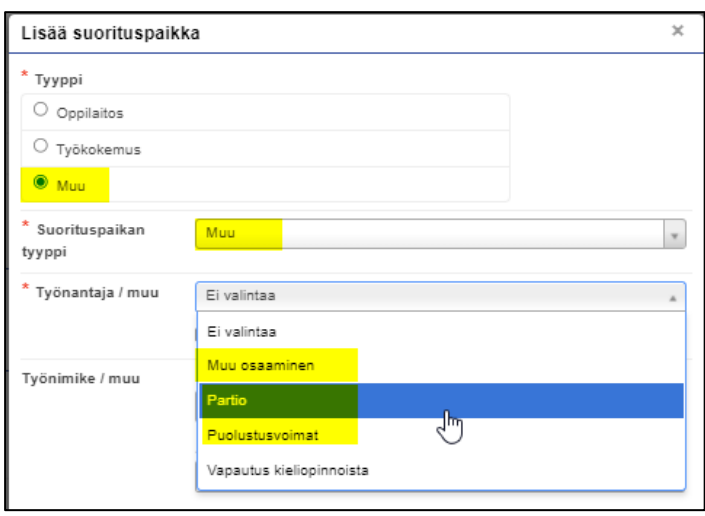

- ─ Siirry hakemuksella kohtaan **Opinnot ja osaamiset** ja valitse **Lisää aiemmin hankittu muu osaaminen**.
- ─ Valitse **Haettavan hyväksilukemisen tyyppi: Korvaaminen**
- ─ Valitse käsittelijäksi oma opinto-ohjaajasi
- ─ Valitse **+Lisää osaaminen**
- ─ Jätä **Arviointi** -kohta tyhjäksi
- ─ Valitse oikea suorituspaikka alasvetovalikosta
- ─ Täytä suorituspäivämäärä todistuksesi mukaisesti
- ─ Lisää perusteluihin kuvausta saamastasi osaamisesta. Jos osoitat osaamisen näytöllä, voit tässä kohdassa ehdottaa näyttötapaa.
- ─ Poimi HOPSiin lisäämäsi opinnot tai HOPSissasi jo oleva opinto klikkaamalla keskisarakkeessa opinnon kohdalla ristipainiketta.
- ─ **Tallenna** ja **Lähetä hakemus** tai jatka hakemuksen täyttämistä muilta osin.

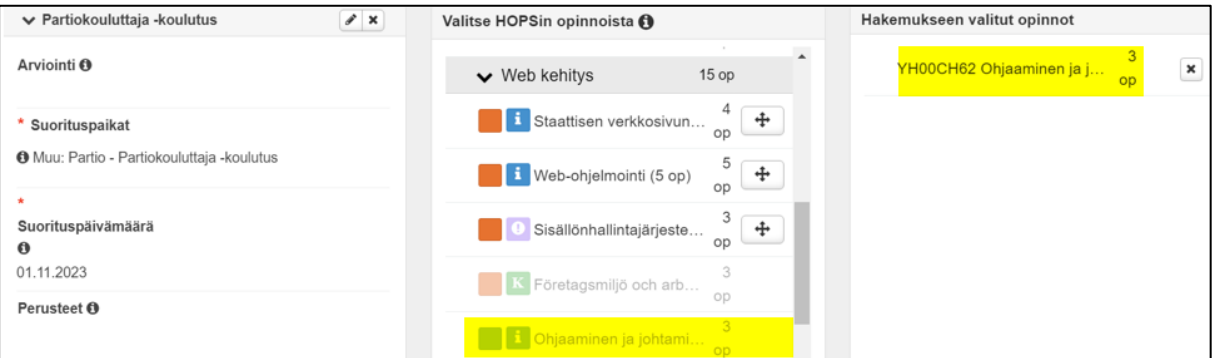

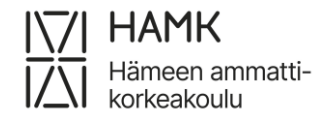

eAHOT – OPISKELIJAN OHJE 22 (27) 4.6.2024

## <span id="page-22-0"></span>**2.10 Vapautus kieliopinnoista**

Kieliopintojen vapautukseen oikeuttavat syyt voivat olla esimerkiksi, että et ole opiskellut ko. kieltä peruskoulussa tai toisen asteen koulutuksessa. Kieltenopettaja toteaa, ettet saavuta kieliopintojen tavoitteita ja suosittelee sinulle vapautuksen hakemista. Vapautuksesta ei voi tehdä esiAHOT-hakemusta.

#### <span id="page-22-1"></span>**2.10.1 Lisää opinto HOPSille**

Jotta voit hakea vapautusta, pitää HOPSillasi olla opinto Ruotsi vapautus, Ruotsin kirjallinen/suullinen vapautus tai Englanti vapautus. Käy lisäämässä opinto HOPSillesi ennen hakemuksen täyttämistä tai pyydä neuvoa opolta.

Jos haet vapautusta kaikista ruotsin opinnoista, lisää HOPSille **Ruotsi vapautus:**

Opintojakso Ruotsi vapautus 0 op RV00CN98

Jos haet vapautusta vain ruotsin suullisesta ja kirjallisesta osaamisesta (ns. virkamiesruotsi), lisää HOPSille **Ruotsin kirjallinen/suullinen vapautus:**

```
Opintojakso Ruotsin kiriallinen/suullinen vapautus
0 op VV00CO42
```
Jos haet vapautusta kaikista englannin opinnoista, lisää HOPSille **Englanti** 

#### **vapautus**:

```
Opintojakso Englanti vapautus
0 op EV00CN99
```
#### **Opinnon hakeminen HOPSiin:**

Opintojen valinta -välilehti → suurennuslasin kuvake sen otsikon kohdalla, mihin opinto kuuluu → Lisää opintoja

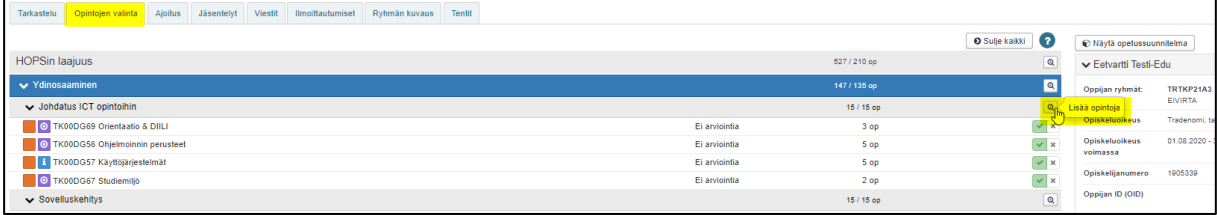

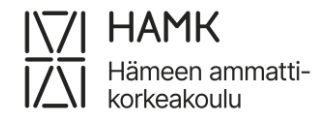

#### eAHOT – OPISKELIJAN OHJE 23 (27) 4.6.2024

#### Kirjoita opinnon nimi opintohakuun ja Lisää koriin

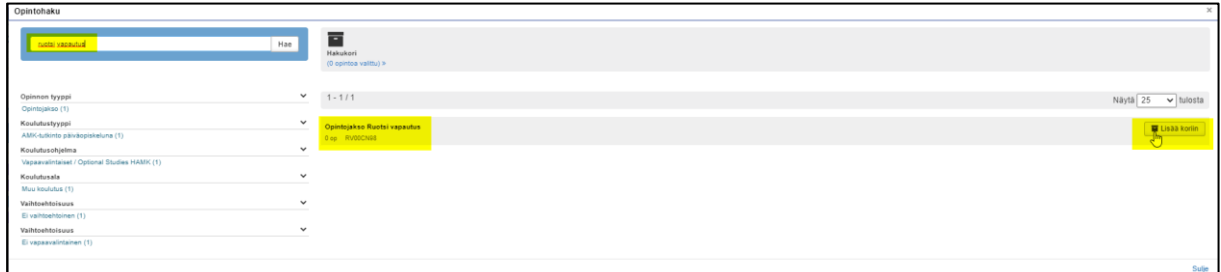

#### Valitse lopuksi Vie valitut HOPSiin

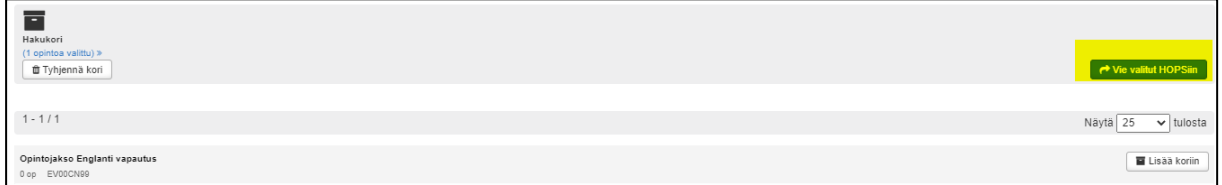

#### <span id="page-23-0"></span>**2.10.2 Vapautushakemuksen tekeminen**

Kun koulusivistyskielesi on muu kuin suomi/ruotsi tai kun et ole aikaisemmissa opinnoissasi opiskelut kieltä, josta haet vapautusta: aloita hakemuksen tekeminen lisäämällä **Suorituspaikka**. Muussa tapauksessa siirry eteenpäin klikkaamalla **Hae vapautusta kieliopinnoista** -painiketta.

Suorituspaikan lisääminen vapautushakemukselle:

- ─ Tyyppi: Muu
- ─ Suorituspaikan tyyppi: Muu
- ─ Työnantaja/muu: Vapautus kieliopinnoista
- ─ Lisää liitteeksi todistus tai opintosuoritusote. Kysy tarvittaessa neuvoa opintoohjaajaltasi.

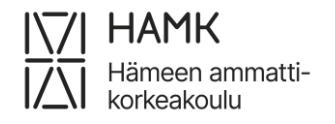

eAHOT – OPISKELIJAN OHJE 24 (27) 4.6.2024

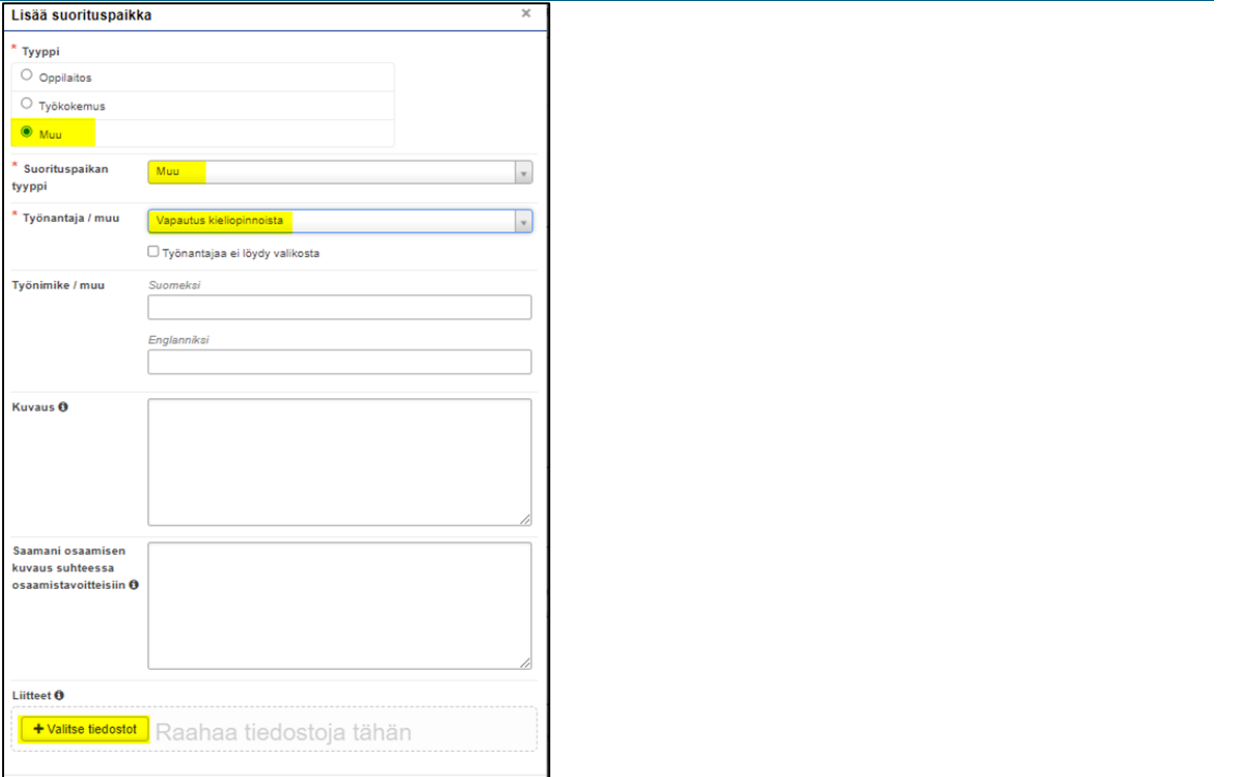

Siirry hakemuksella kohtaan Opinnot ja osaamiset ja valitse **Hae vapautusta kieliopinnoista**.

Tallenna Peruuta

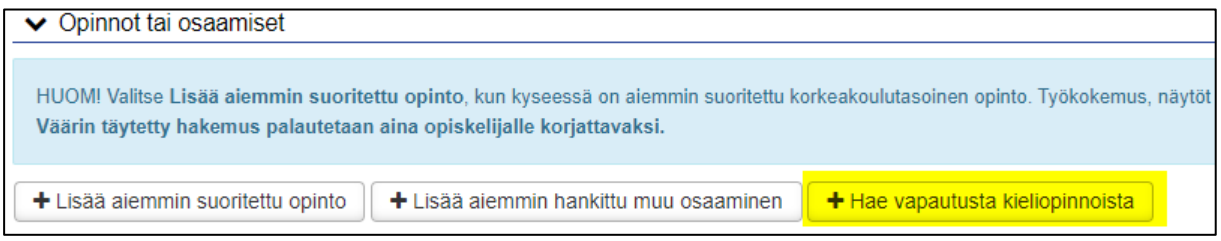

- ─ Valitse HOPSille lisäämäsi vapautuksen opintojakso
- ─ Valitse vapautuksen syy
- ─ Kirjaa perustelut. Älä kirjaa perusteluihin henkilökohtaisia tietojasi! Perusteluksi riittää esimerkiksi, että olet kieltenopettajan kanssa sopinut vapautuksesta tai että et ole aiemmin opiskellut kieltä.
- ─ Valitse käsittelijä. Järjestelmä tarjoaa automaattisesti omaksi ohjaajaksesi merkittyä henkilöä. Jos haluat valita toisen henkilön, voit kirjoittaa hänen nimensä kenttään ja valita hänet valintalistalta

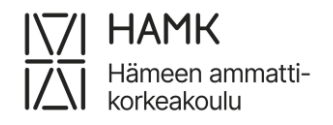

eAHOT – OPISKELIJAN OHJE 25 (27) 4.6.2024

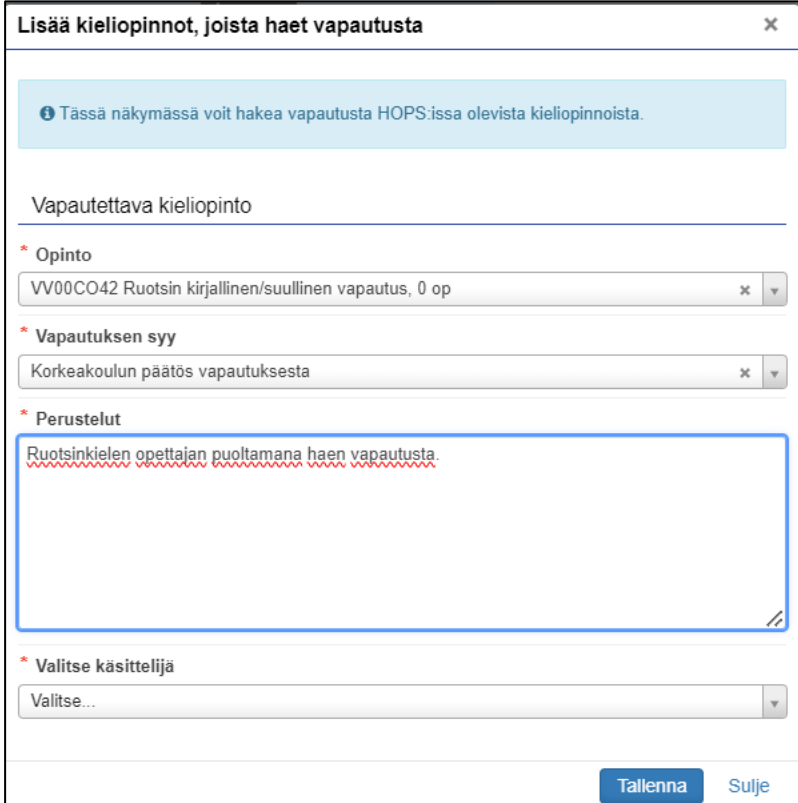

## <span id="page-25-0"></span>**2.11 AHOT-hakemuksen muokkaaminen ja lähettäminen**

Voit lisätä samalle AHOT-hakemukselle useita eri suorituspaikkoja, useita Korvaavuuksia ja/tai sisällytyksiä. Tarpeettoman luonnos- tai palautettu -tilassa olevan hakemuksen voit poistaa klikkaamalla **Poista hakemus**.

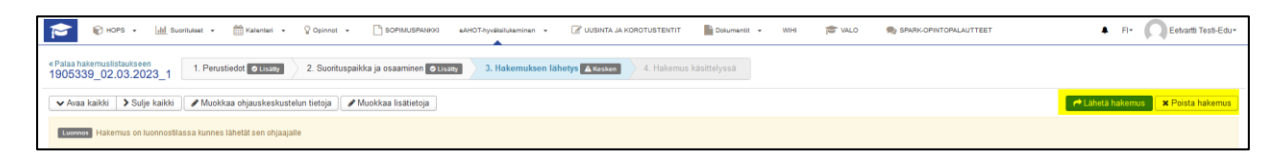

Hakemuksen eri osissa kynän kuvasta pääset muokkaamaan kyseistä osaa.

Ruksista voit poistaa lisäämäsi osan. Muokkausta voit tehdä aina luonnos- tai palautettu -tilassa.

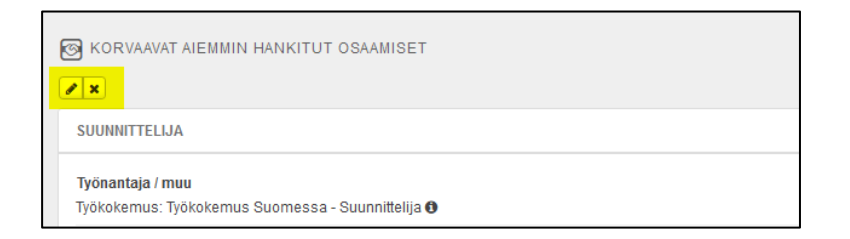

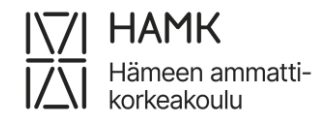

eAHOT – OPISKELIJAN OHJE 26 (27) 4.6.2024

Hakemus on luonnos -tilassa niin kauan, kunnes olet lähettänyt sen. Kun olet hakenut kaikki hyväksiluvut ja vapautukset, rullaa sivun yläosaan ja klikkaa **Lähetä hakemus**.

## <span id="page-26-0"></span>**2.12 EsiAHOT-hakemuksen muuttaminen AHOT-hakemukseksi**

Kun olet saanut esiAHOT-hakemuksellesi hyväksyvän päätöksen siirry AHOTnäkymässä esiAHOT-hakemukset-välilehdelle ja klikkaa **Käsitelty** -tilassa olevan hakemuksen nimeä:

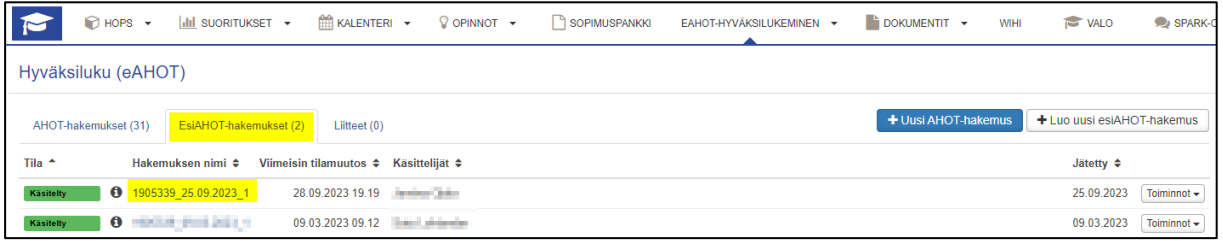

#### Valitse **Tee hakemus:**

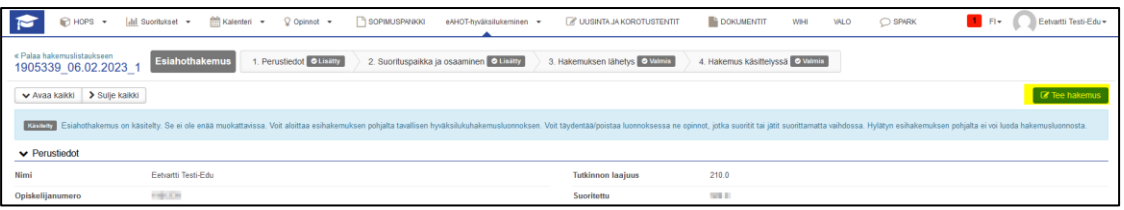

Hyväksy esiAHOT-hakemuksen muodostaminen eAHOTiksi:

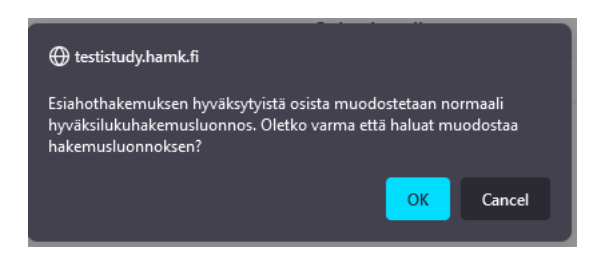

Tarkista, että kaikki tiedot ovat oikein ja tarvittavat liitteet ovat hakemuksella mukana.

Kynän kuvasta hakemuksen eri osissa pääset muokkaamaan hakemusta:

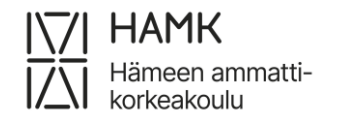

#### eAHOT – OPISKELIJAN OHJE 27 (27) 4.6.2024

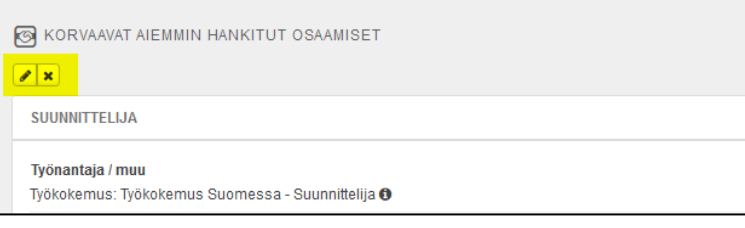

## Lisää ainakin **Suorituspäivämäärä** ja opinnon osalta myös **Arviointi**:

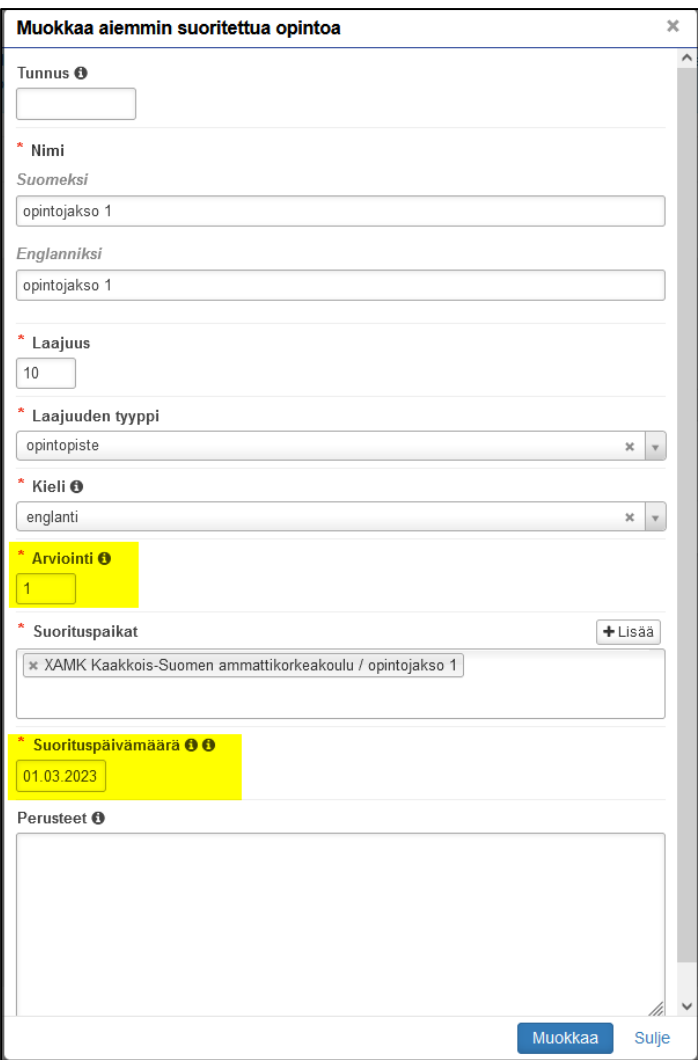

Kun hakemus on valmis, rullaa sivun yläosaan ja valitse **Lähetä hakemus:**

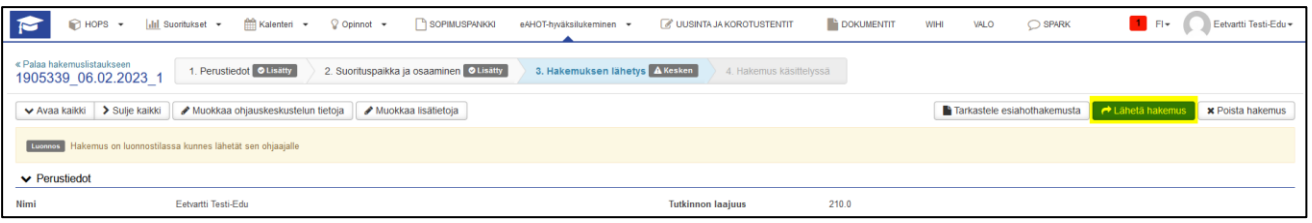